# OCENA OKRESOWA NAUCZYCIELI AKADEMICKICH W APLIKACJI EVA

#### **INSTRUKCJA DLA NAUCZYCIELI AKADEMICKICH**

1. LOGOWANIE DO APLIKACJI EVA

Aplikacja EVA znajduje się na stronie internetowej:

[https://eva.ans.pila.pl](https://eva.ans.pila.pl/)

Po otwarciu strony należy kliknąć w prawym górnym rogu **ZALOGUJ SIĘ.**

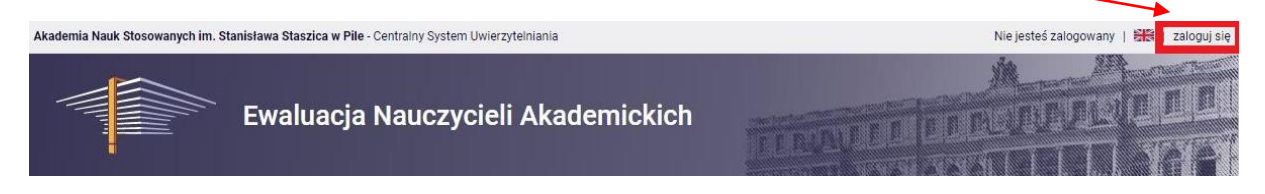

Otworzy się strona Centralnego Systemu Uwierzytelniania ANS w Pile, na której należy podać identyfikator i hasło (takie jak w USOSweb), a następnie kliknąć **ZALOGUJ SIĘ:**

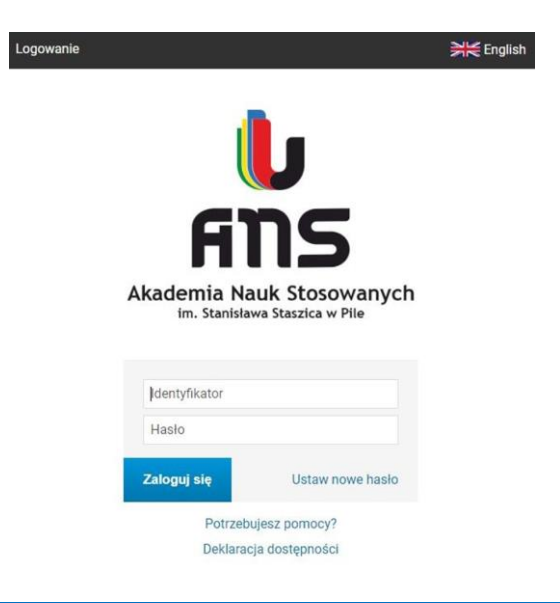

#### 2. WYNIKI ANKIET STUDENCKICH

Po zalogowaniu się do aplikacji EVA należy przejść do znajdującej się po lewej stronie zakładki **MOJE OCENY OKRESOWE**.

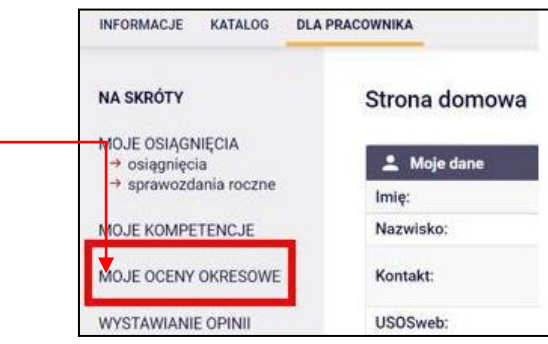

W aplikacji EVA istnieje możliwość zapoznania się z wynikami ankiet studenckich dotyczących prowadzonych przedmiotów.

W tym celu w oknie **MOJE OCENY OKRESOWE** należy kliknąć po prawej stronie **WYNIKI ANKIET,** które są wyświetlane na podstawie danych pobranych automatycznie z USOS i stanowią średnią wartość z cykli dydaktycznych podlegających ocenie.

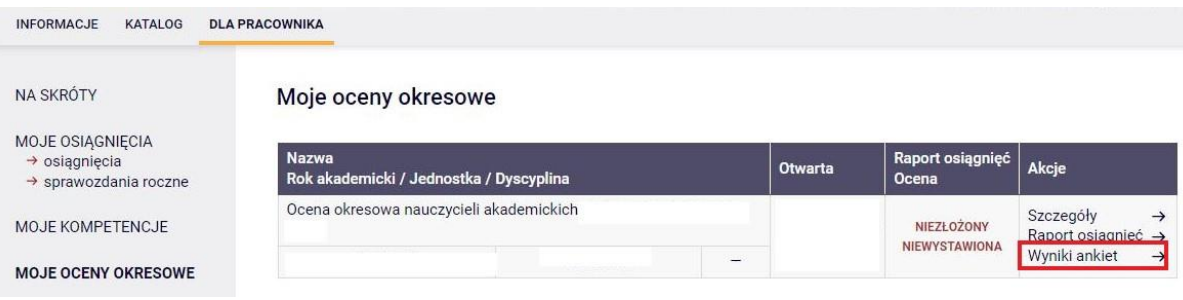

Nauczyciel akademicki ma możliwość dopisania komentarza do wyników ankiety. W tym celu należy kliknąć znajdujący się po prawej stronie przycisk **EDYTUJ**, a po wpisaniu komentarza **ZATWIERDŹ KOMENTARZ.** Od tej chwili staje się on widoczny dla osoby dokonującej oceny.

# **UWAGA:**

Komentarz jest opcjonalny, system nie wymaga jego wpisywania.

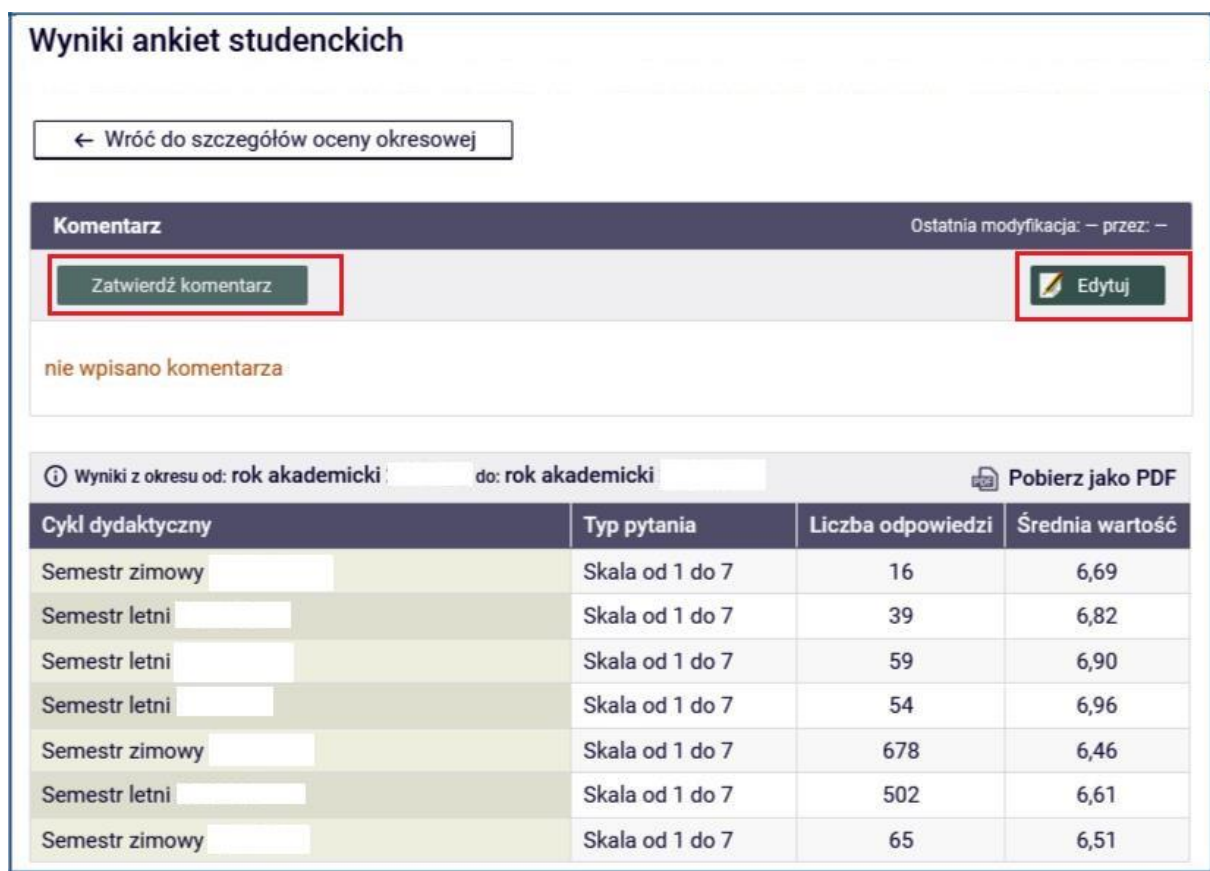

# 3. ROZPOCZĘCIE WYPEŁNIANIA KWESTIONARIUSZA

W celu rozpoczęcia wypełniania kwestionariusza oceny okresowej nauczyciela akademickiego należy powrócić do okna **MOJE OCENY OKRESOWE**, zlokalizować bieżącą ocenę oraz wybrać opcję **RAPORT OSIĄGNIĘĆ**, w którym znajduje się kwestionariusz do uzupełnienia.

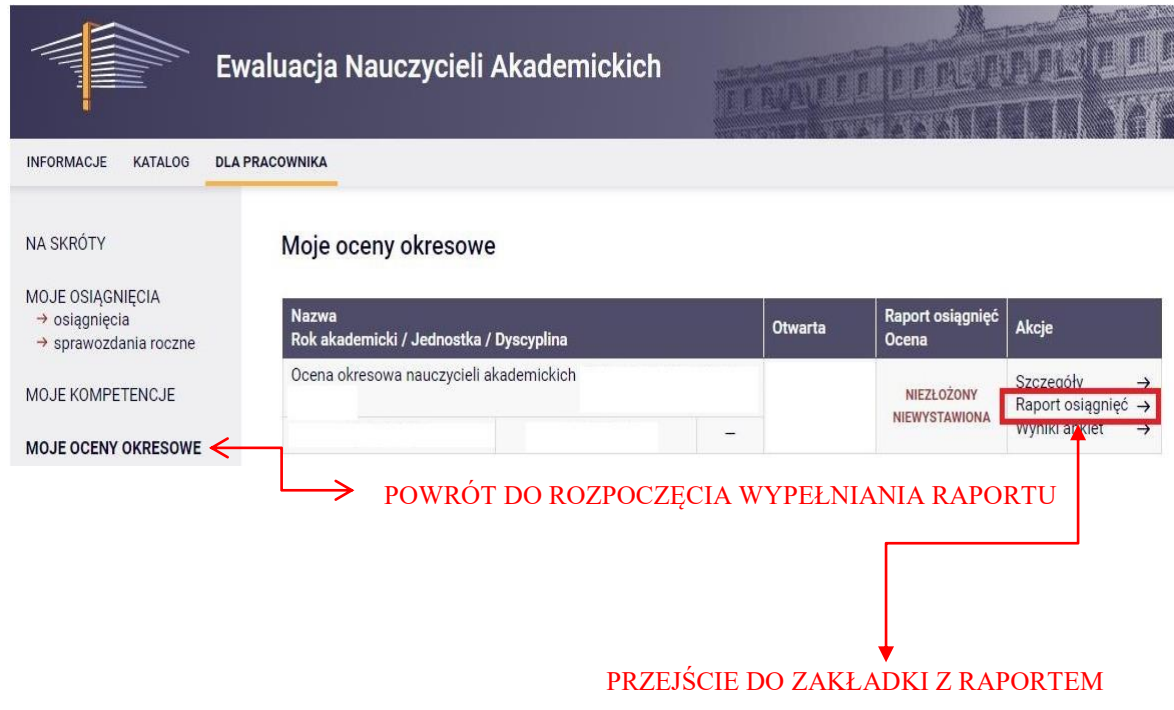

Aby wypełnić kwestionariusz oceny okresowej nauczyciela akademickiego należy kliknąć **STWÓRZ RAPORT OSIĄGNIĘĆ**.

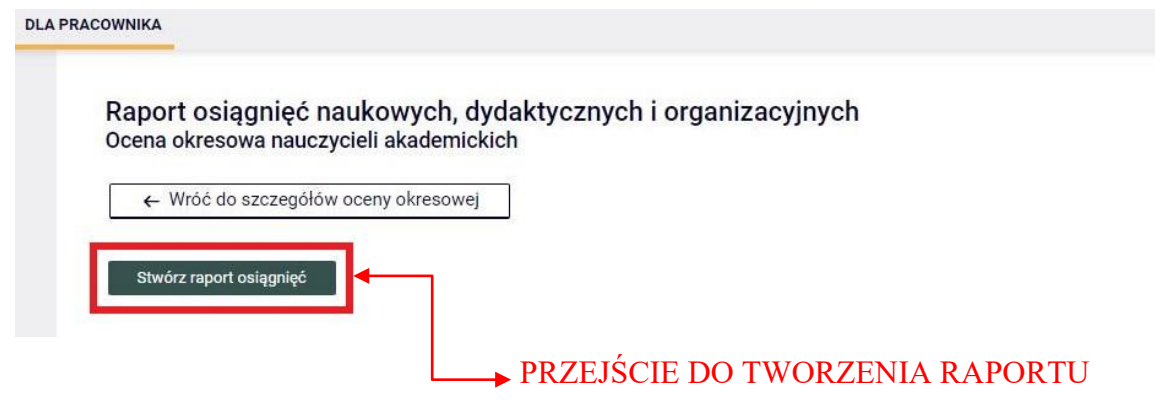

Następnie należy kliknąć **ROZPOCZNIJ WYPEŁNIANIE RAPORTU OSIĄGNIĘĆ** lub ikonę ołówka.

# ROZPOCZĘCIE WYPEŁNIANIA RAPORTU

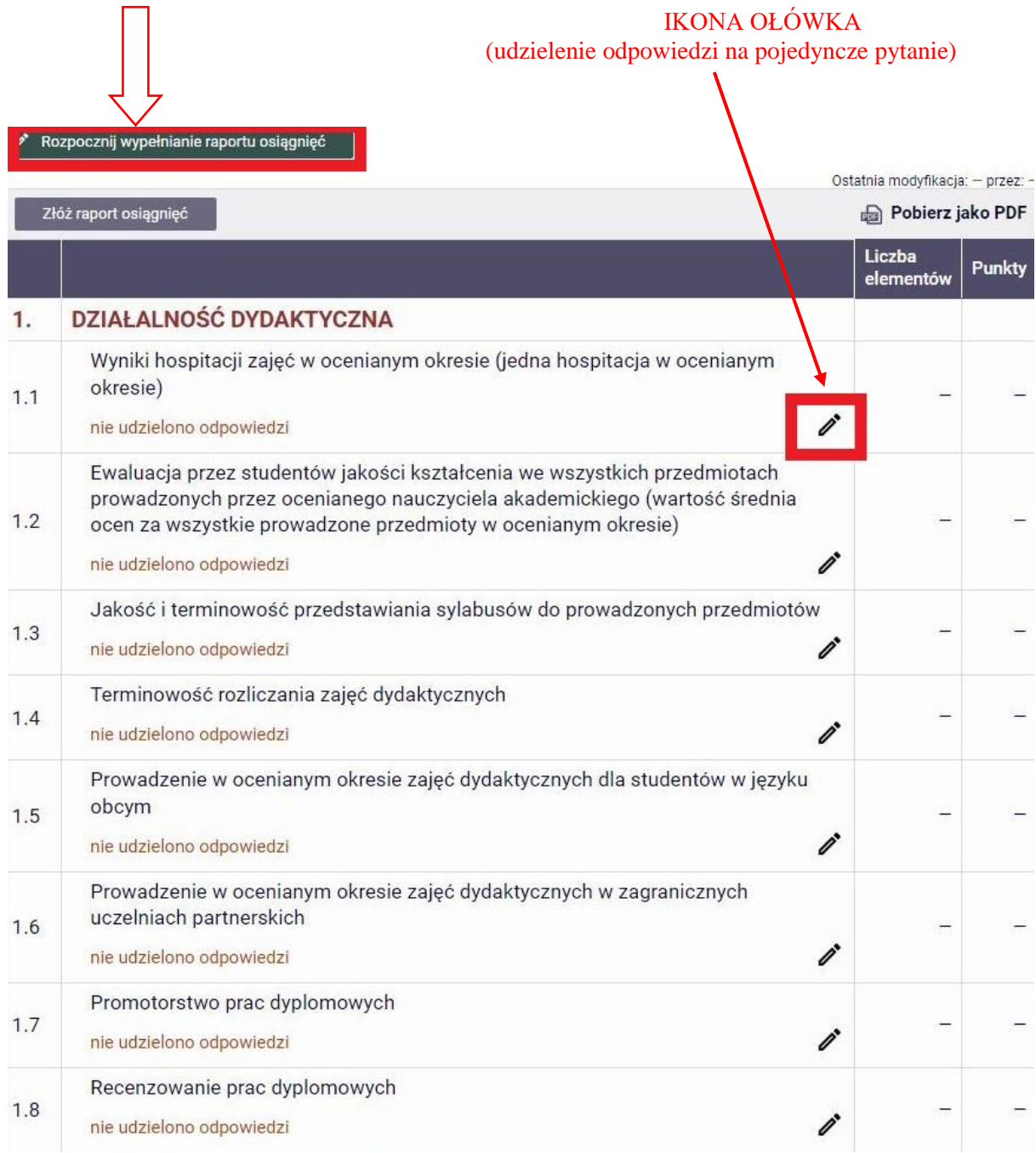

#### **UWAGA:**

Istnieje możliwość uzupełniania raportu w kilku turach, nie ma konieczności wypełnienia pełnego raportu w trakcie jednej sesji. Wprowadzone zmiany można w dowolnym momencie zapisać i powrócić do uzupełniania raportu w późniejszym czasie.

#### 4. BUDOWA PYTANIA I RODZAJE ODPOWIEDZI

Każde pytanie składa się z treści podstawowej (zawierającej kryterium podlegające ocenie) oraz tekstu pomocy. Numeracja pytań oraz ich treść jest zgodna z *kryteriami i zasadami oceny okresowej nauczyciela akademickiego, zawartymi w zarządzeniu Rektora.* TREŚĆ PODSTAWOWA

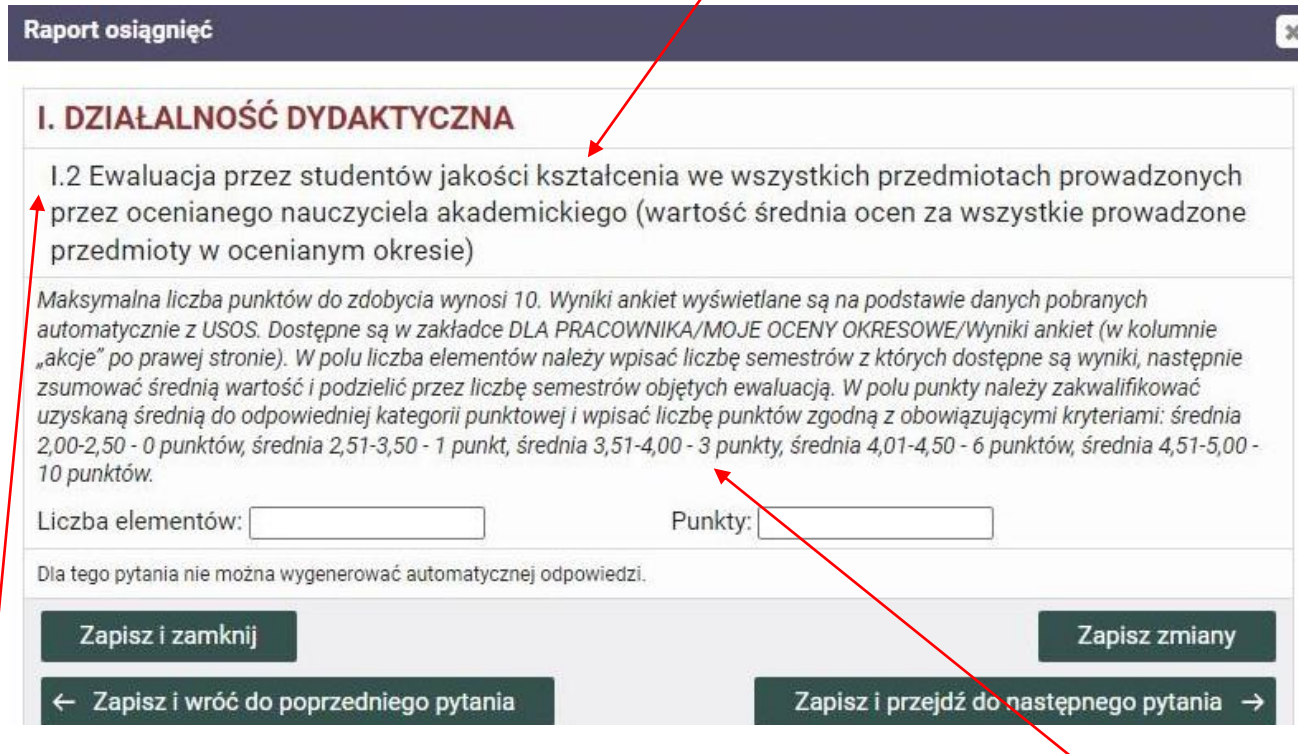

#### NUMERACJA PYTANIA TEKST POMOCY

Odpowiedzi na pytania udziela się poprzez **wpisanie wartości liczbowych** (oraz dodanie załącznika – wyłącznie w przypadku, gdy struktura pytania zakłada taką konieczność).

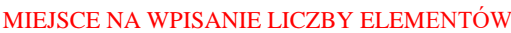

#### MIEJSCE NA WPISANIE LICZBY PUNKTÓW

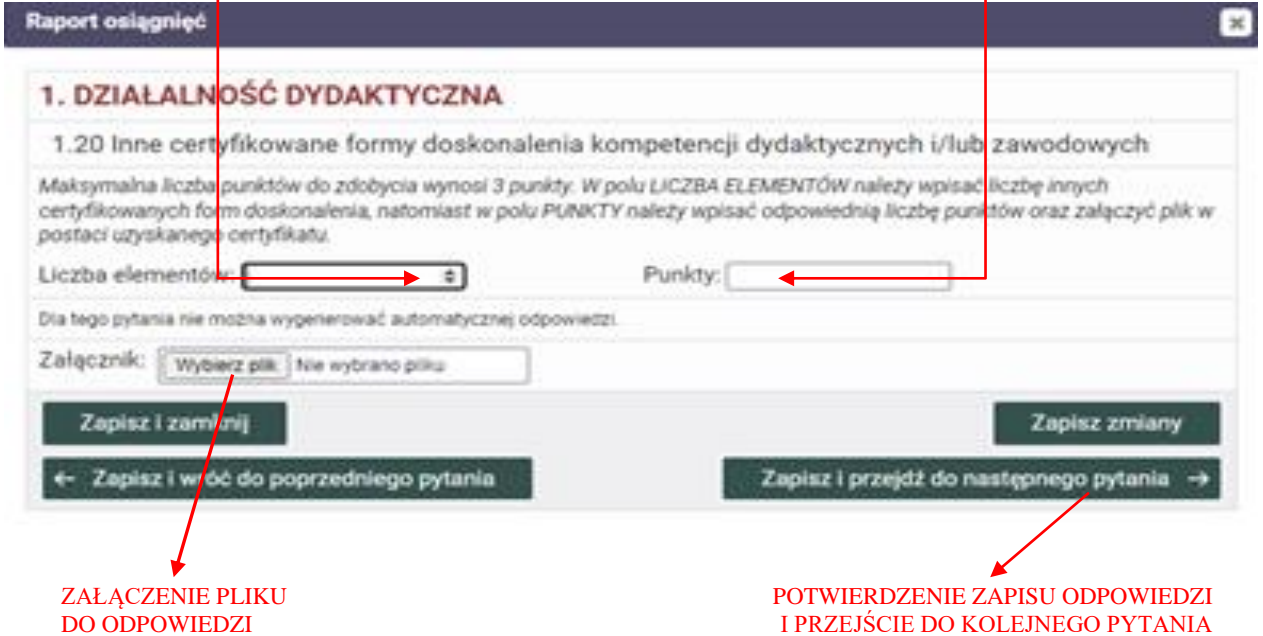

W zakresie pytań dotyczących publikacji naukowych należy uwzględniać **wyłącznie publikacje zarejestrowane w bazie bibliograficznej prowadzonej przez Bibliotekę Główną ANS w Pile.**

Baza dostępna jest pod adresem internetowym: **https://expertus.ans.pila.pl**

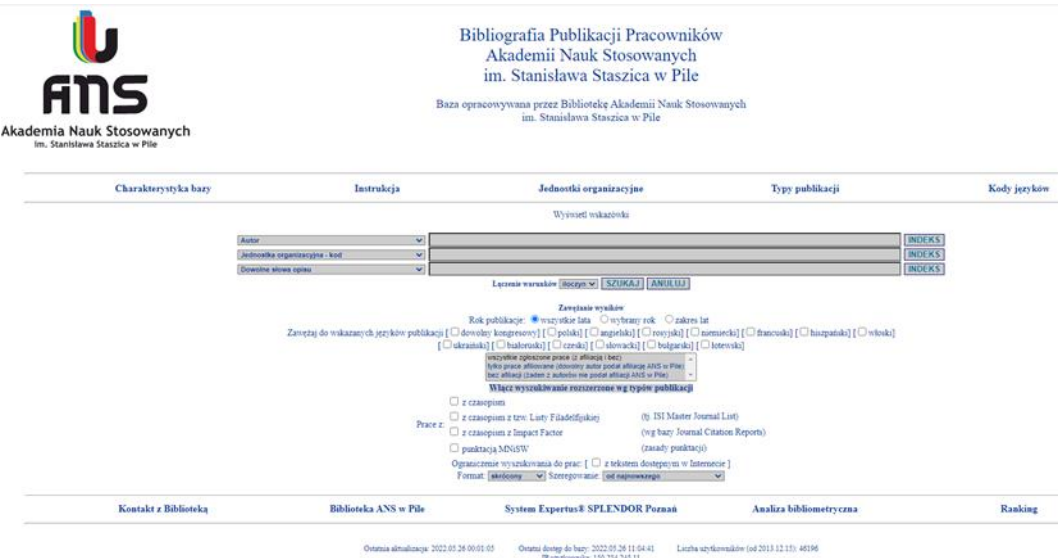

Celem udzielenia odpowiedzi na pytanie dotyczące publikacji należy:

1. wpisać liczbę publikacji 2. wpisać liczbę punktów

odpowiadającą liczbie publikacji

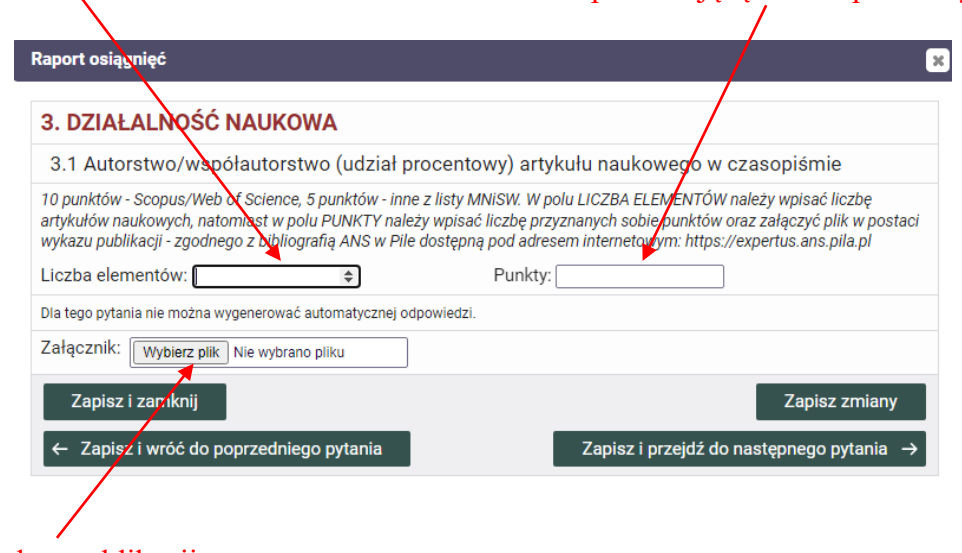

3. załączyć wykaz publikacji zgodny z bibliografią ANS w Pile

# **PAMIĘTAJ:**

- 1. Nie należy pozostawiać żadnego pytania bez odpowiedzi.
- 2. W przypadku, gdy nauczyciela akademickiego nie dotyczy dane kryterium należy wpisać wartość 0 w polu liczba elementów oraz w polu punkty.
- 3. Po udzieleniu odpowiedzi na pytanie zawsze należy kliknąć ZAPISZ I PRZEJDŹ DO NASTĘPNEGO PYTANIA.

#### 5. ZAMIESZCZENIE ZAŁĄCZNIKA DO ODPOWIEDZI

W zależności od specyfiki pytania, w niektórych przypadkach wymagane jest zamieszczenie załącznika do odpowiedzi.

W celu **załączenia pliku do odpowiedzi** (w formacie PDF lub WORD) należy w odpowiednim pytaniu w sekcji **ZAŁĄCZNIK** kliknąć opcję **WYBIERZ PLIK,** następnie **ZAPISZ I PRZEJDŹ DO NASTĘPNEGO PYTANIA.**

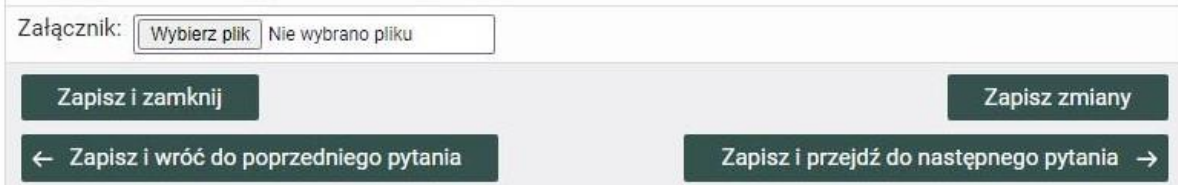

### 6. ZATWIERDZENIE RAPORTU OSIĄGNIĘĆ

Wprowadzane dane są automatycznie sumowane odrębnie dla każdej z trzech sekcji (dla działalności dydaktycznej, dla działalności organizacyjnej oraz dla działalności naukowej). Dzięki temu nauczyciel akademicki widzi, ile punktów zdobył na podstawie osiągnięć uwzględnionych w swoim raporcie w danej sekcji.

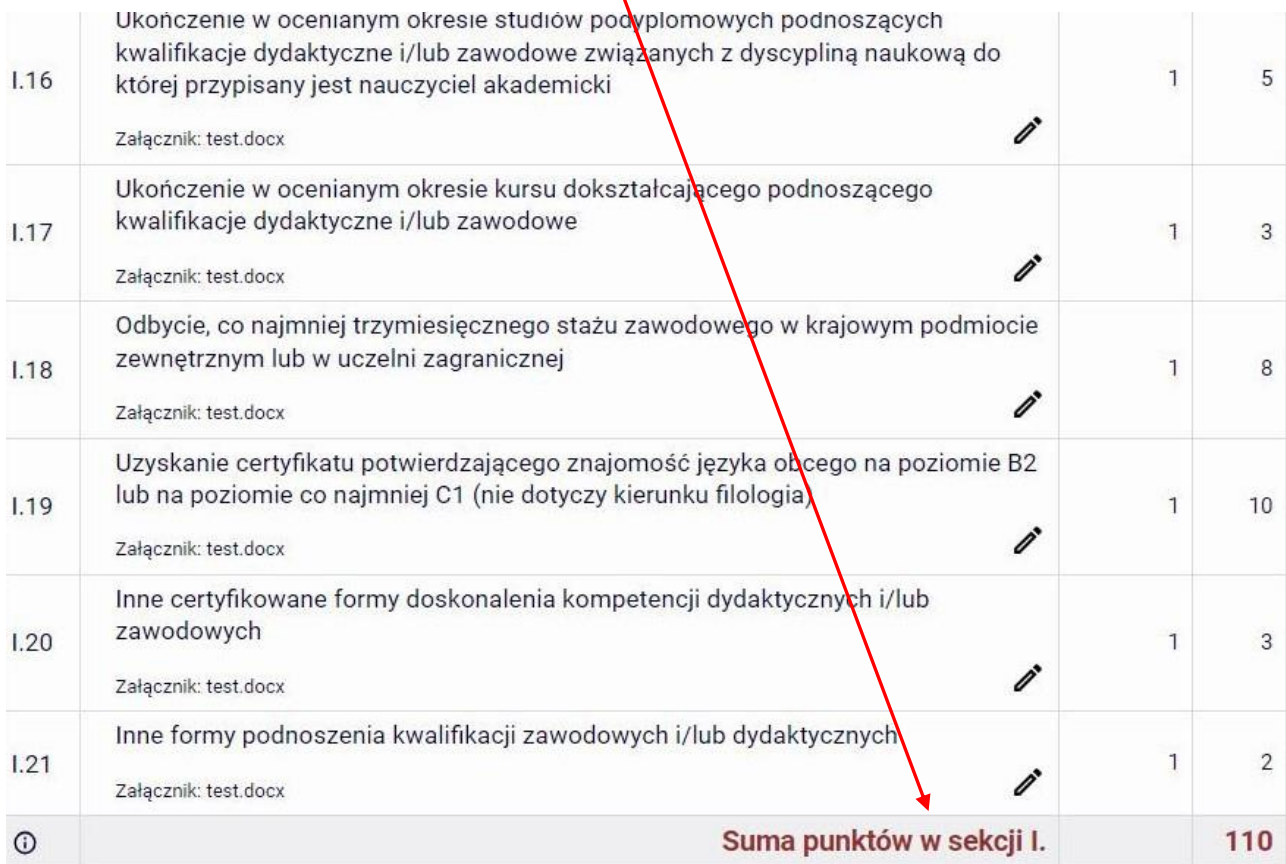

Po udzieleniu odpowiedzi na wszystkie pytania zawarte w kwestionariuszu oceny, należy sprawdzić wprowadzone dane. Jeżeli wszystkie wprowadzone dane są poprawne należy kliknąć przycisk **ZŁÓŻ RAPORT OSIĄGNIĘĆ.**

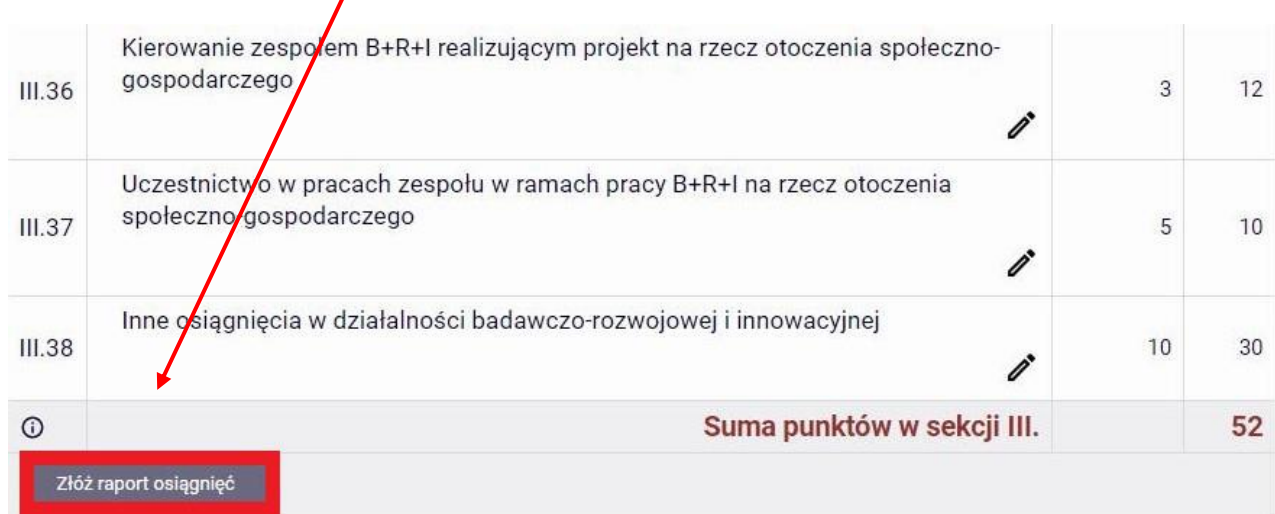

**UWAGA:** Złożonego raportu osiągnieć nie można modyfikować. Po zatwierdzeniu raportu osiągnieć staje się on widoczny dla osoby dokonującej oceny nauczyciela akademickiego.

Zatwierdzając raport nauczyciel akademicki oświadcza, iż jego dorobek w okresie objętym oceną nie narusza przepisów o prawie autorskim i prawach pokrewnych, a także o własności przemysłowej. Potwierdza także prawdziwość wprowadzonych danych i informacji.

### 7. POBRANIE RAPORTU OSIĄGNIĘĆ

Po kompletnym wypełnieniu raportu pracownik może pobrać jego końcową wersję i zarchiwizować na dysku w formacie PDF. W tym celu należy wybrać opcję **POBIERZ JAKO PDF.**

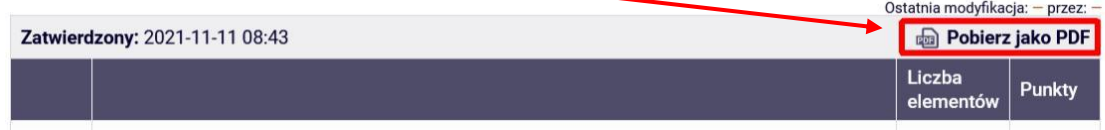

# 8. ZAPOZNANIE SIĘ Z WYNIKIEM OCENY

Po zakończeniu procesu oceny i udostępnieniu wyniku oceny przez osobę oceniającą, **pracownik otrzymuje systemowego e-maila informacyjnego** i od tej pory może zapoznać się z wynikiem oceny.

W celu zapoznania się z wynikiem oceny należy zalogować się do aplikacji EVA (patrz punkt pierwszy instrukcji), a następnie w oknie **DLA PRACOWNIKA** - w sekcji **MOJE OCENY OKRESOWE** - wybrać opcję **SZCZEGÓŁY** dla wybranej oceny.

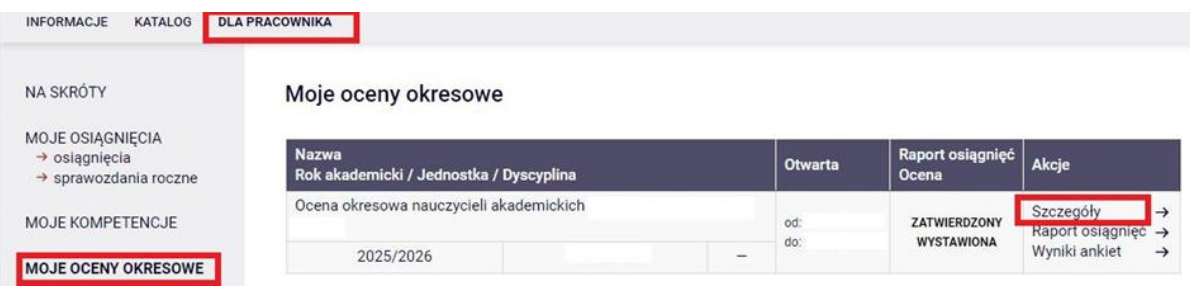

Wynik oceny znajduje się w dolnej części okna w sekcji **SZCZEGÓŁY OCENY.**

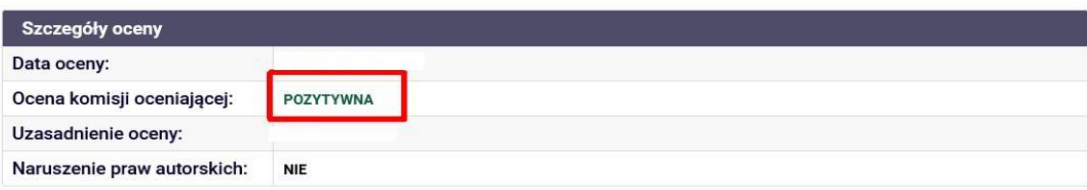